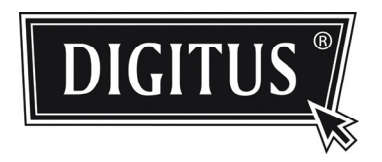

# **SERIA MEGAPIKSELOWYCH KAME R SIECIOWYCH IR ZEWNĘTRZNEG OUŻYTKU**

**PRZEWODNIK INSTALACJI** 

Przed użyciem. proszę uważnie przeczytać instrukcje i zachować dla późniejszego użytku.

### WAŻNE WSKAZÓWKI BEZPIECZEŃSTWA

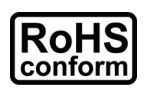

Wszystkie produkty bezołowiowe oferowane przez firmę są zgodne z wymaganiami prawa europejskiego dyrektywy o ograniczeniu stosowania substancji niebezpiecznych (Restriction of Hazardous Substances (RoHS)), co znaczy, że nasze procesy produkcyjne i produkty są bezołowiowe i bez substancji niebezpiecznych wymienionych w dyrektywie.

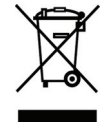

Przekreślony zbiornik śmieci na kółkach oznacza, że w granicach Unii Europejskiej produkt wyeksploatowany podlega odrębnej zbiórce. Odnosi się to do waszego produktu i wszystkich urządzeń peryferyjnych oznaczonych tym symbolem. Nie wyrzucać tego produktu do niesegregowanych śmietników miejskich. Proszę skontaktować się ze sprzedawcą w sprawie procedur recyklingu tego sprzętu.

#### *Uznanie marek firmowych*

iPhone<sup>®</sup> to zastrzeżony znak towarowy firmy Apple, Inc.

BlackBerry<sup>®</sup> i związane marki firmowe, nazwy i logo są własnością firmy Research In Motion Limited i są zarejestrowane lub używane w U.S.A. i innych krajach świata.. Używane są z licencją firmy Research In Motion Limited.

Android™ to marka firmową firmy Google Inc. Użycie tej marki wymaga zgody Google.

Windows Mobile & Symbian wymienione w tym dokumencie sa zarejestrowanymi markami odpowiednich właścicieli.

#### *Zastrzeżenia*

Zastrzegamy sobie prawo rewizji lub usunięcia jakiejkolwiek zawartości niniejszego podręcznika w dowolnym czasie. Nie gwarantujemy przyjęcia odpowiedzialności prawnej za dokładność, kompletność i użyteczność tego podręcznika. Zawartość tego podręcznika podlega zmianom bez uprzedzenia.

#### *Licencjonowanie MPEG4*

NINIEJSZY PRODUKT JEST LICENCJONOWANY WG WIZYJNEGO ZGŁOSZENIA PATENTOWEGO MPEG4 DLA UŻYTKU NIEKOMERCJALNEGO KONSUMENTA DLA (i) KODOWANIA WIDEO I ZGODNIE ZE STANDARDEM WIZYJNYM MPEG4 ("MPEG-4 VIDEO") I/LUB (ii) DEKODOWANIA WIDEO MPEG4 ZAKODOWANEGO PRZEZ KONSUMENTA DLA UŻYTKU OSOBISTEGO I NIEKOMERCJALNEGO I/LUB ZOSTAŁA UZYSKANA OD DOSTAWCY WIDEO LICENCJOWANEGO PRZEZ FIRMĘ MPEG LA NA DOSTARCZANIE WIDEO MPEG4. NIE UDZIELONO LICENCJI I NIE JEST ONA DOMNIEMANA NA WSZELKI INNY UŻYTEK. DODATKOWE INFORMACJE ODNOŚNIE UŻYTKU PROMOCYJNEGO, WEWNĘTRZNEGO I KOMERCYJNEGO ORAZ LICENCJONOWANIA MOŻNA UZYSKAĆ W FIRMIE MPEG LA, LLC. PATRZ HTTP://WWW.MPEGLA.COM.

#### *Licencjonowanie GPL*

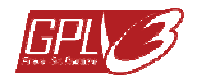

Ten produkt zawiera kody, opracowane przez firmy trzecie, podlegające licencji GNU General Public License ("GPL") (Ogólnej licencji publicznej) lub GNU Lesser Public License ("LGPL") (Ograniczonej licencji publicznej).

Kod GPL stosowany w tym produkcie jest udostępniony bez gwarancji i podlega prawom autorskim odpowiedniego autora.

Inne kody źródłowe podlegające licencji GPL są dostępne na żądanie.

Miło nam, że możemy dostarczyć nasze modyfikacje jądra Linux, jak również kilka nowych komend oraz narzędzia umożliwiające udostępnienie do kodu. Kody są udostępnione na stronie FTP, prosimy ściągnąć je z poniższej strony lub o zwrócenie się do waszego dystrybutora:

# **SPIS RZECZY**

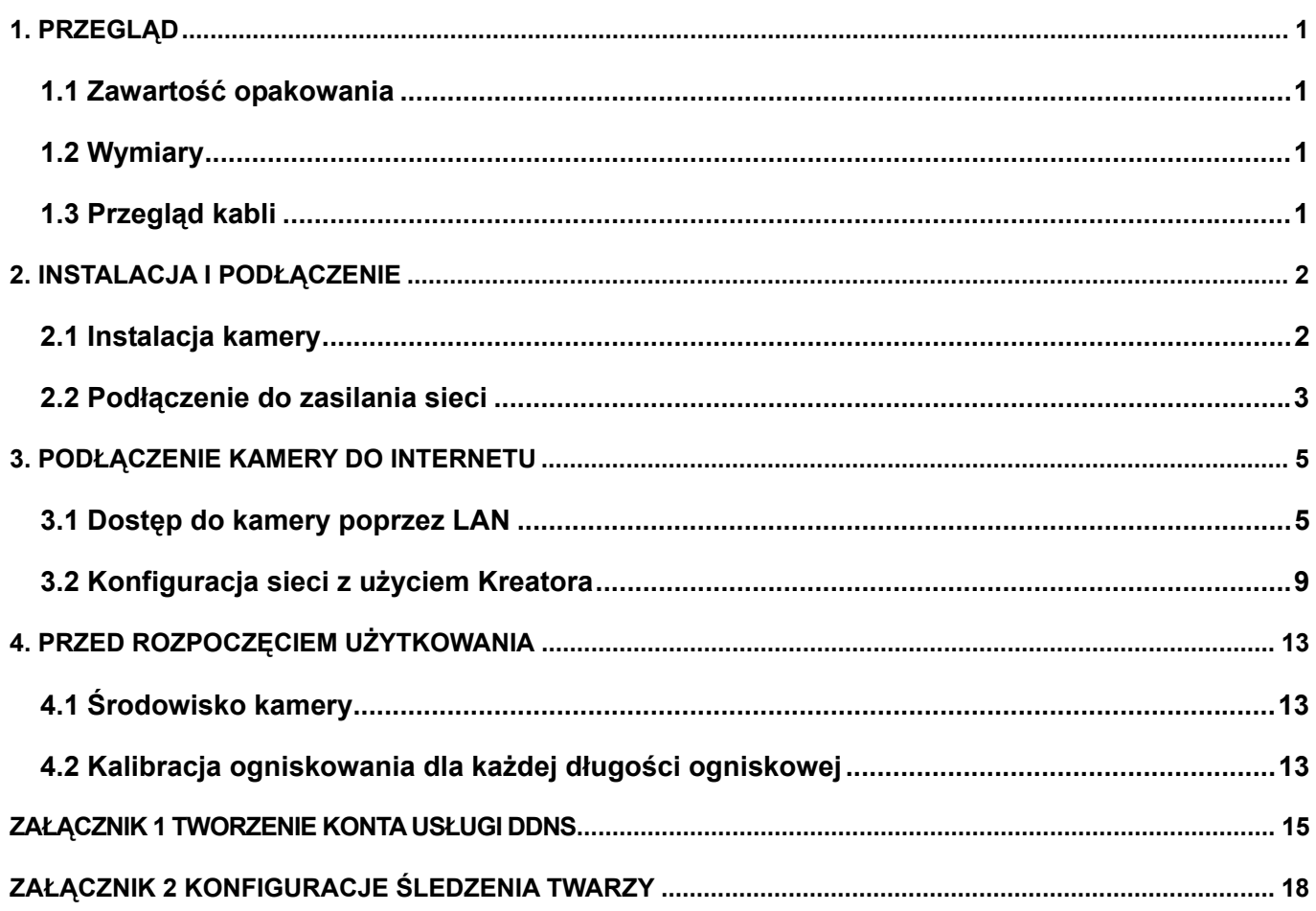

# 1. PRZEGLĄD

### **1.1 Zawartość opakowania**

- 
- 
- Kamera sieciowa Adapter przedłużający kabel ze złączem RJ45
- Przewodnik instalacji Dysk CD-ROM (włącznie z podręcznikiem użytkownika i oprogramowaniem CMS "Video Viewer" (przeglądarka wideo)

### **1.2 Wymiary**

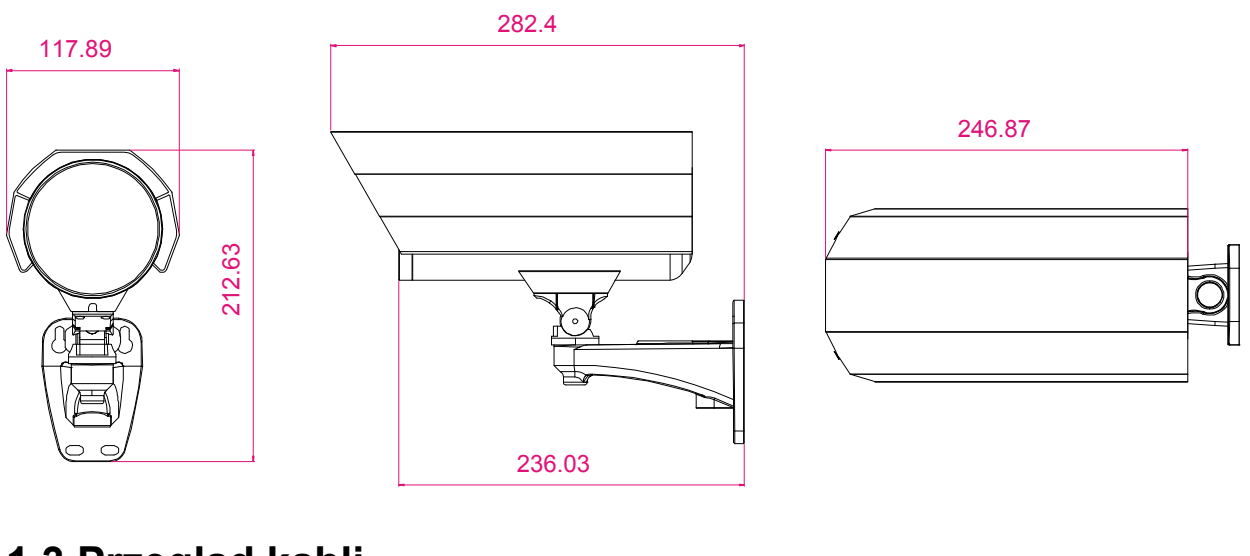

### **1.3 Przegląd kabli**

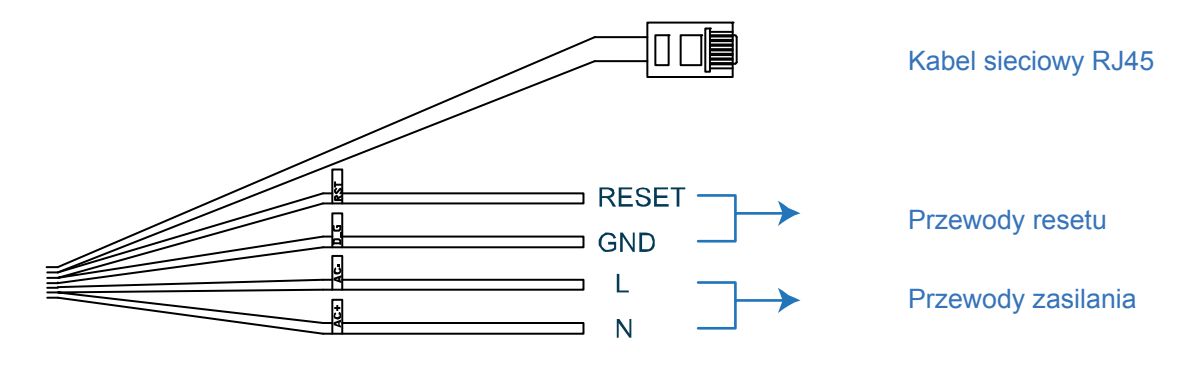

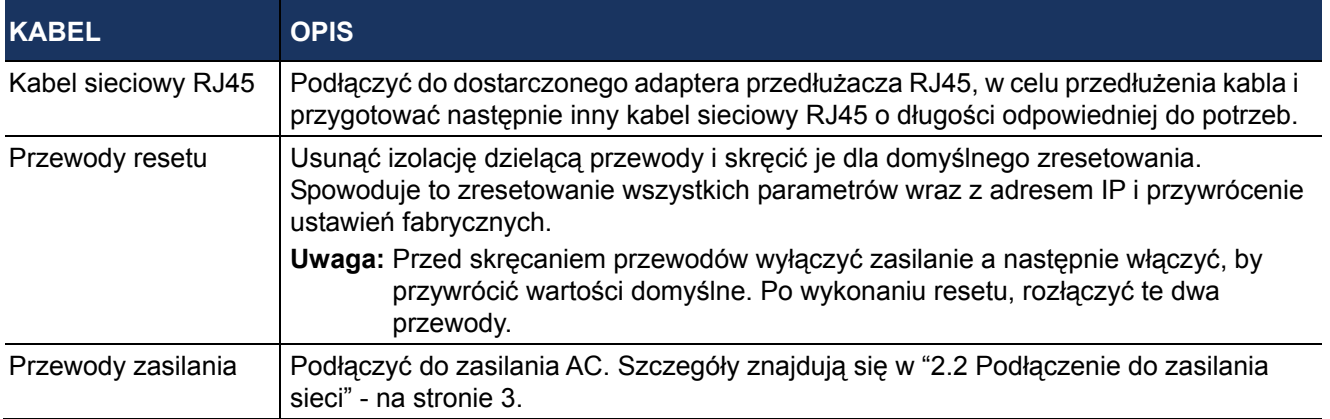

# 2. INSTALACJA I PODŁĄCZENIE

### **2.1 Instalacja kamery**

**Kablowanie Kablowanie za wzdłuż ściany ścianą**  $\left(\text{E}\right)$  , where LUB **Wywiercić otwór** 2

**Uwaga:** Poniższa ilustracja służy tylko do instalacji, rzeczywisty produkt może się od niej różnić.

Przylepić nalepkę instalacji kamery w miejscu jej zamierzonej instalacji. Odpowiednio do miejsca instalacji wywiercić dziurę w środku naklejki na kabel zasilający i wideo w celu późniejszego przeciągnięcia, w razie potrzeby.

Lekko wkręcić wkręty (a) i (b) jak pokazano i upewnić się, że nie są one do końca wkręcone.

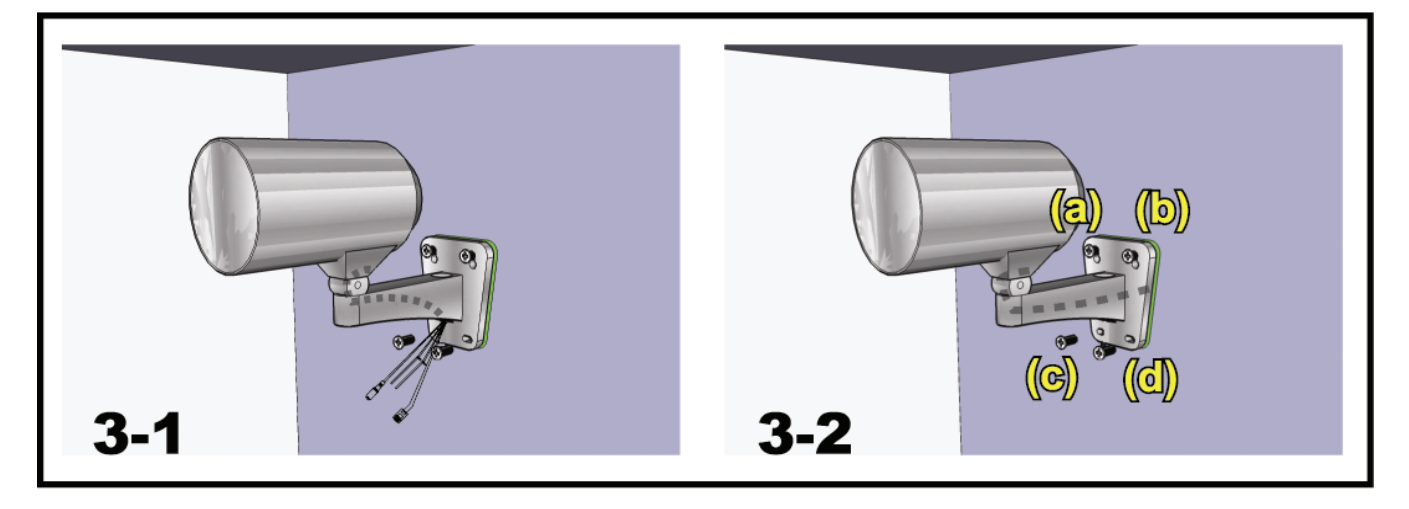

- 1) Odpowiednio do miejsca instalacji, przeciągnąć przez wspornik kabel zasilający i wideo i zdecydować jak kamera ma być okablowana:3-1 - Kabel ukryty po drugiej stronie ściany.
	- 3-2 Kabel ciągnięty wzdłuż ściany.
- 2) Zaczepić wspornik z kamerą na śrubach umocowanych w kroku 2 i dopchnąć, by zamocować wspornik.
- 3) Dokręcić wkręty (a) i (b) i zamocować pozostałe (c) i (d), by zamocować wspornik.

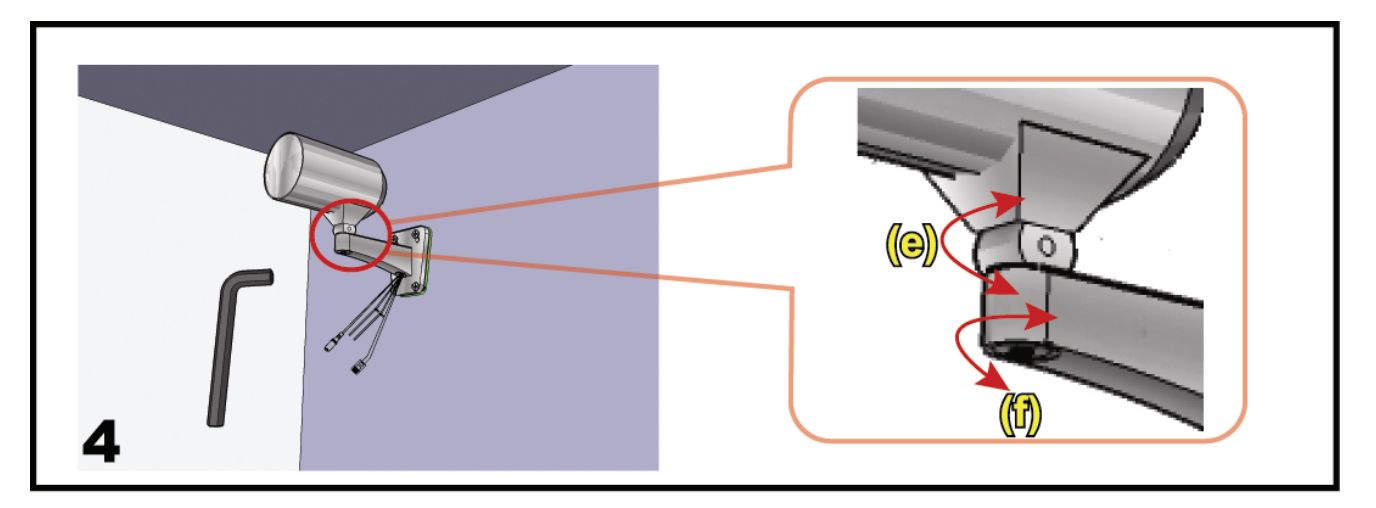

Skorygować kąt ustawienia kamery:(e) Ustawić kąt pionowy, i ustalić dokręceniem śruby kluczem, dostarczonym ze wspornikiem.

(f) Zluzować nieco wkręt na przegubie kamery za pomocą dostarczonego klucza i wyrównać kąt poziomy ustawienia kamery oraz ustalić go.

#### **2.2 Podłączenie do zasilania sieci**

Przygotować sznur zasilania i odciąć stronę z gniazdem żeńskim Następnie zdjąć izolację by obnażyć przewód, dodatni, ujemny i uziemiający.

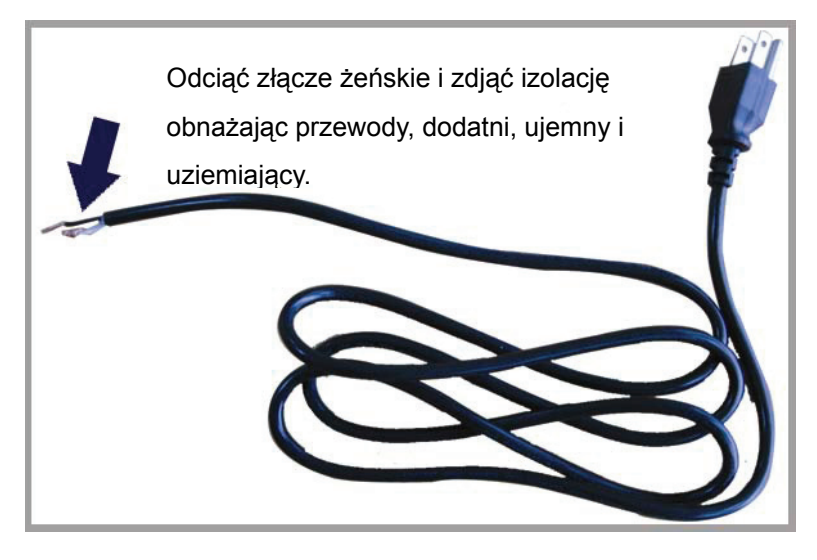

Znaleźć dwa przewody oznaczone "L" (red - czerwony) i "N" (black-czarny) w kamerze i usunąć kawałek izolacji obnażając przewody.

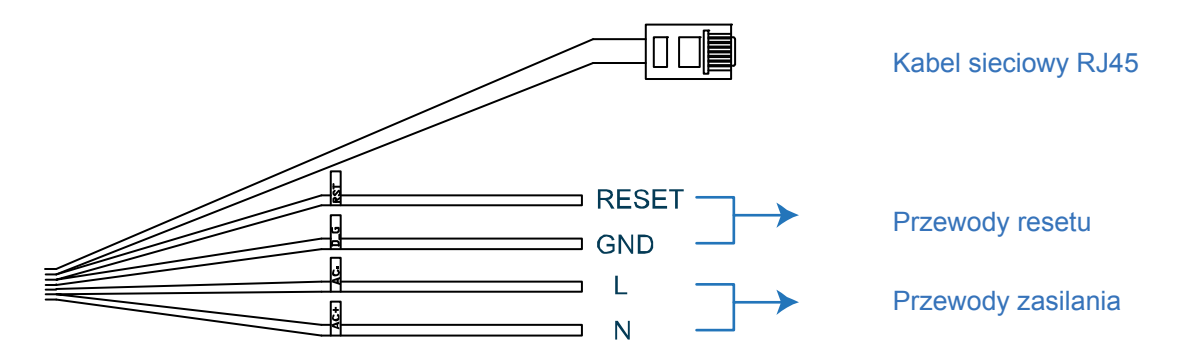

Skręcić razem przewody kamery i sznura zasilania zgodnie z polaryzacją (dodatni do dodatniego, ujemny do ujemnego, zaniedbując przewód uziemiający). Połączone przewody zabezpieczyć następnie taśmą izolacyjną.

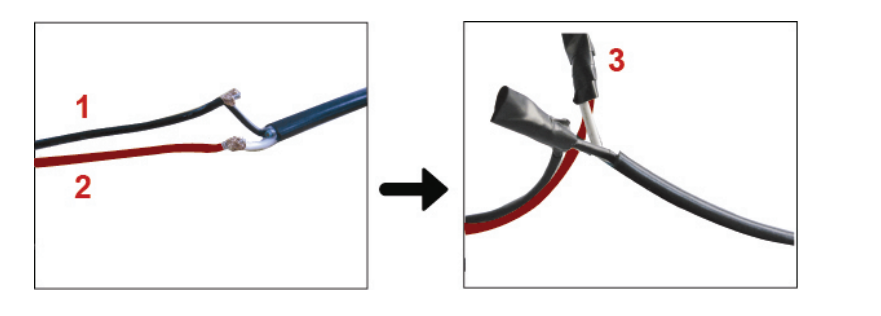

- **1**  N (czarny)
- **2**  L (czerwony)
- **3**  Pokrycie taśmą izolacyjną.

# 3. PODŁĄCZENIE KAMERY DO INTERNETU

Przed użyciem kamery sieciowej proszę postępować zgodnie ze wskazówkami odpowiednio do miejsca instalacii:

- Aby skonfigurować ustawienia sieciowe, należy podłączyć kamerę do PC poprzez LAN. Szczegóły znajdują się w "3.1 Dostęp do kamery poprzez LAN" na stronie 5.
- Aby skonfigurować ustawienia sieciowe poprzez kreator ustawień, proszę zapoznać się z "3.2 Konfiguracja sieci z użyciem Kreatora" na stronie 9.

#### **3.1 Dostęp do kamery poprzez LAN**

- Krok 1: Podłączyć kamerę sieciową i PC poprzez kabel sieciowy RJ45 i upewnić się, że kamera jest zasilana.
- Krok 2: Ustawić adres IP jako "192.168.1.XXX" (1~255, oprócz 10).

#### *Użytkownicy Windows XP :*

a) Wybrać "start"  $\rightarrow$  "Control Panel" (panel sterowania)  $\rightarrow$  "Network and Internet Connections" (połączenia sieciowe i Internetu) "Network Connections" (połączenia sieciowe) (jeśli się jest w "Category View"(widok kategorii)).

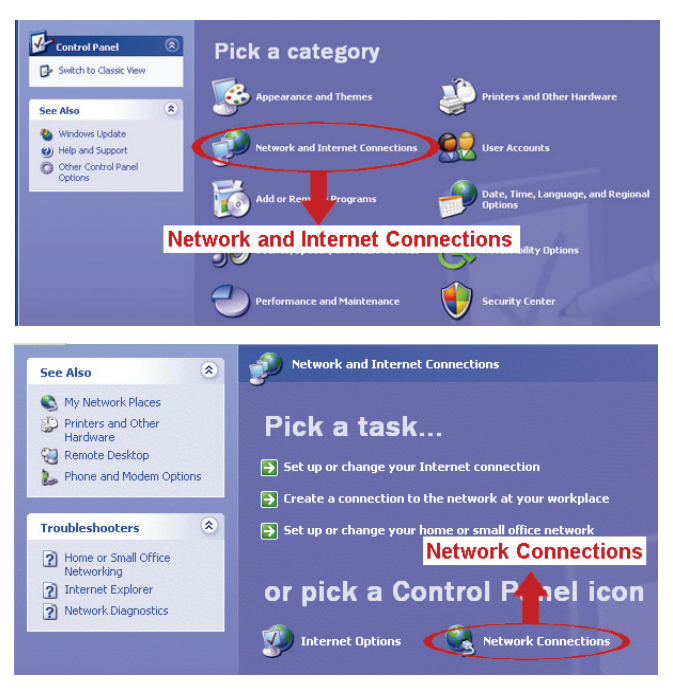

b) W "LAN lub High-Speed Internet" (LAN lub szybki Internet), kliknąć prawym przyciskiem myszy na "Local Area Connection" (połączenie lokalne) i wybrać "Properties" (własności).

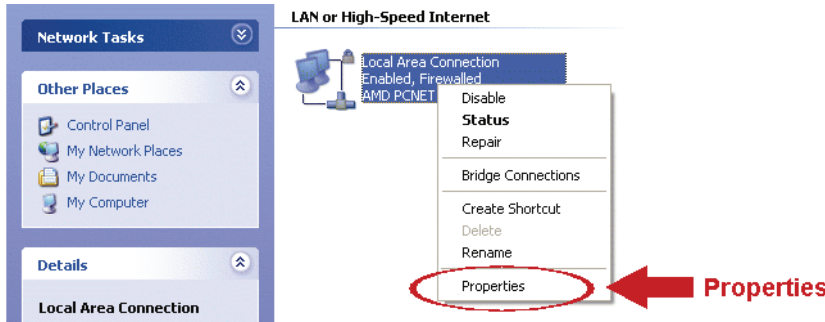

- c) W zakładce "General" (ogólne), wybrać "Internet Protocol (TCP/IP)" (protokół Internetu (TCP/IP)), oraz "Properties" (właściwości).
- d) W zakładce "General" (ogólne), wybrać "Use the following IP address" (użycie następującego adresu IP) i ustawić adres IP jako "192.168.1.XXX" (XXX może być każdą wartością w przedziale 1~255 oprócz 10).
- **Uwaga:** Zaleca się spisanie istniejących ustawień a następnie zmianę zgodnie z zaleceniem. Jest to

pomocne przy ewentualnym przywracaniu ustawień PC w późniejszym podłączaniu do Internetu.

e) Kliknąć "OK", by zamknąć okno dialogowe "Internet Protocol (TCP/IP) Properties" (własności protokołu Internetu (TCP/IP)). Następnie kliknąć "Close" (zamknąć), by zamknąć okno dialogowe "Local Area Connection Properties" (właściwości podłączenia lokalnego).

*Użytkownicy Windows Vista :*

a) Wybrać " $\overline{B}$ " (start)  $\rightarrow$  "Control Panel" (panel sterowania)  $\rightarrow$  "Network and Internet" (sieć i Internet), by przejść do "Network and Sharing Center" (centrum sieci i udostępniania). Następnie kliknąć "Manage network connections" (zarządzaj połączeniami sieciowymi) (jeśli się jest w widoku "Category View" (widok kategorii)).

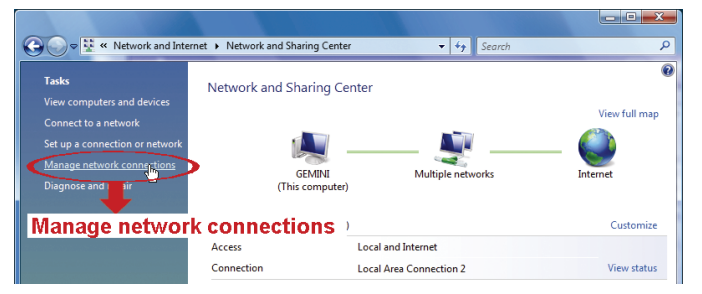

b) Prawym klawiszem myszy kliknąć na "Local Area Connection" (połączenie sieci lokalnej) i wybrać "Properties" (właściwości).

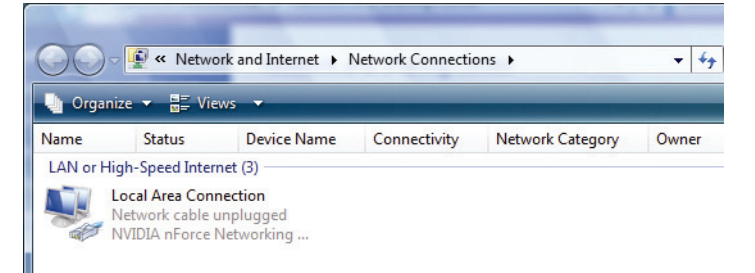

c) W zakładce "Networking" (połączenia sieciowe), wybrać "Internet Protocol Version 4 (TCP/IPv4)" (protokół Internetu wersja 4 (TCP/IPv4)) i wybrać "Properties" (właściwości).

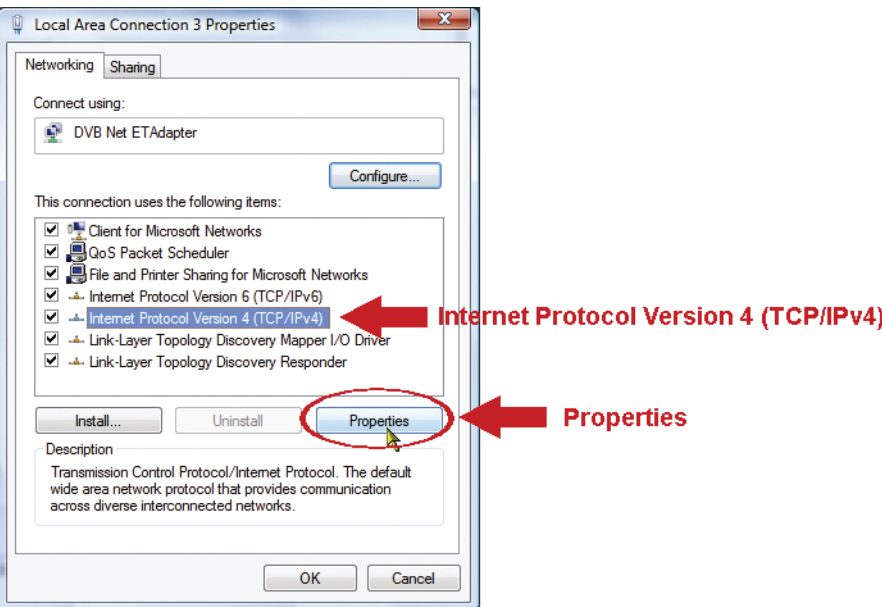

- d) W zakładce "General" (ogólne), wybrać "Use the following IP address" (zastosować następujący adres IP) i ustawić adres jak opisano poniżej.
- **Uwaga:** Zaleca się spisanie istniejących ustawień a następnie zmianę zgodnie z zaleceniem. Jest to pomocne przy ewentualnym przywracaniu ustawień PC w późniejszym podłączaniu do Internetu.

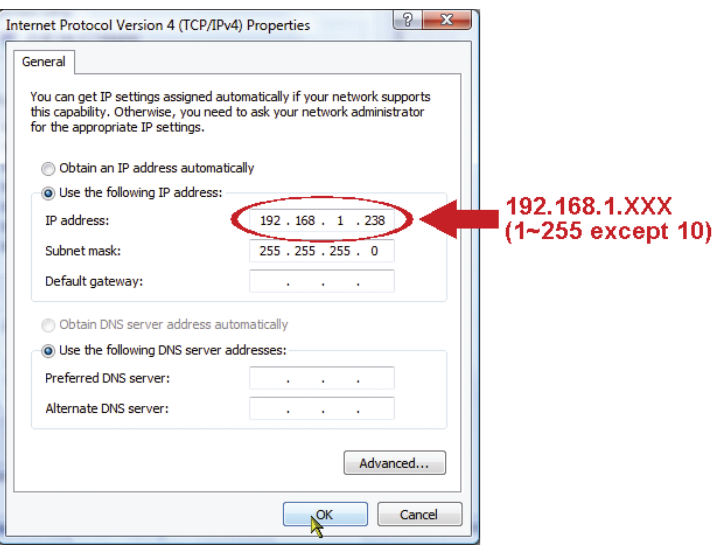

e) Kliknąć "OK", by zamknąć okno dialogowe "Internet Protocol (TCP/IPv4) Properties" (własności protokołu Internetu (TCP/IPv4)). Następnie kliknąć "Close" (zamknąć), by zamknąć okno dialogowe "Local Area Connection Properties" (właściwości podłączenia lokalnego).

*Użytkownicy Windows 7:*

a) Wybrać " $\mathcal{F}$ " (start)  $\rightarrow$  "Control Panel" (panel sterowania)  $\rightarrow$  "Network and Internet" (sieć i Internet), by przejść do "Network and Sharing Center" (centrum sieci i udostępniania). Następnie kliknąć "Change adapter settings" (zmień ustawienia adaptera).

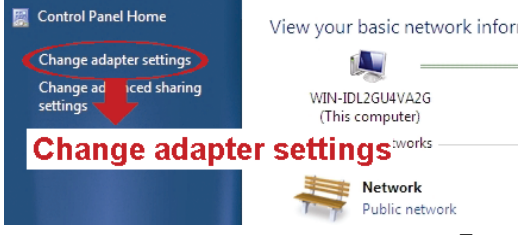

b) Prawym klawiszem myszy kliknąć na "Local Area Connection" (połączenie sieci lokalnej) i wybrać "Properties" (właściwości).

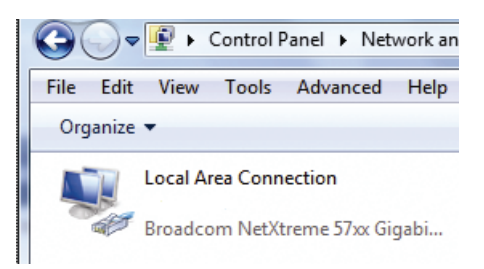

**Uwaga:** Jeśli lokalne podłączenie nie jest odblokowane, to proszę je odblokować.

- c) W zakładce "Networking" (połączenia sieciowe), wybrać "Internet Protocol Version 4 (TCP/IPv4)" (protokół Internetu wersja 4 (TCP/IPv4)) i wybrać "Properties" (właściwości).
- d) W zakładce "General" (ogólne), wybrać "Use the following IP address" (zastosować następujący adres IP) i ustawić adres jak opisano poniżej.

**Uwaga:** Zaleca się spisanie istniejących ustawień a następnie zmianę zgodnie z zaleceniem. Jest to pomocne przy ewentualnym przywracaniu ustawień PC w późniejszym podłączaniu do Internetu.

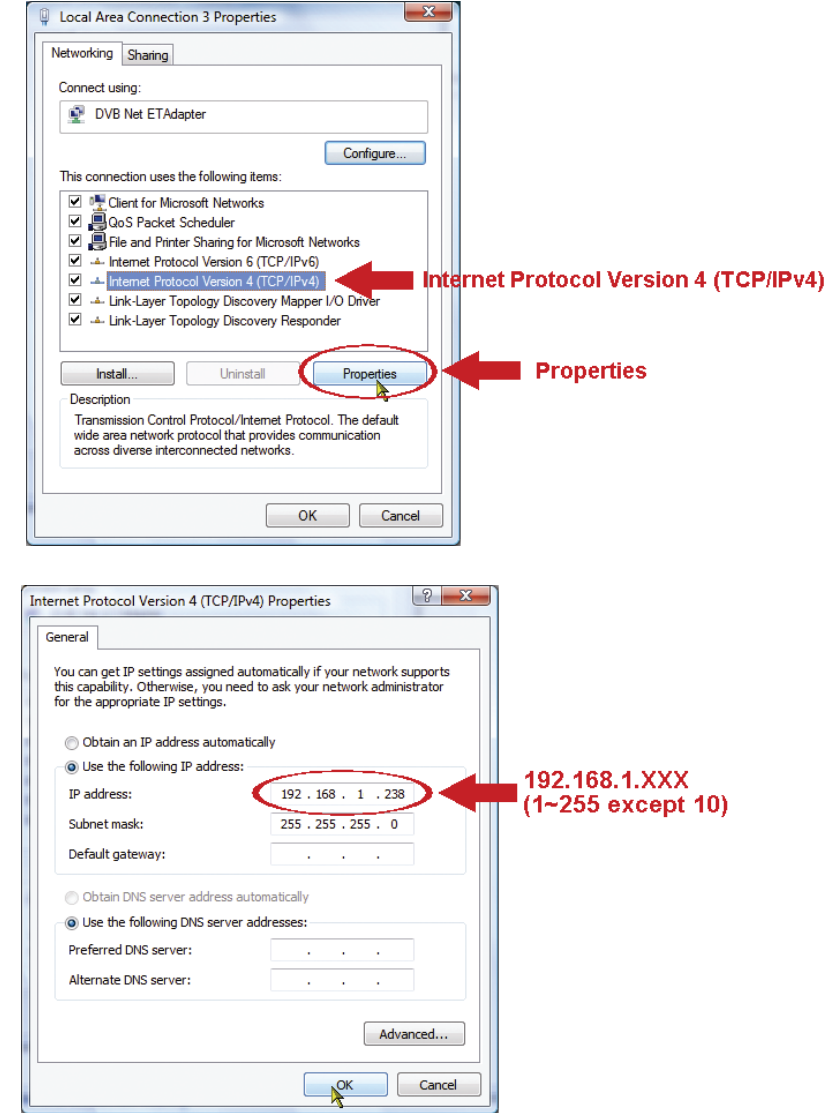

e) Kliknąć "OK", by zamknąć okno dialogowe "Internet Protocol (TCP/IPv4) Properties" (własności protokołu Internetu (TCP/IPv4)). Następnie kliknąć "Close" (zamknąć), by zamknąć okno dialogowe "Local Area Connection Properties" (właściwości podłączenia lokalnego).

#### **3.2 Konfiguracja sieci z użyciem Kreatora**

Poprzez przeglądarkę sieciową dostępny jest szybki kreator instalacji umożliwiający zmianę hasła, ustawień daty i czasu oraz konfiguracji sieciowej.

- **Uwaga:** Ustawienia konfiguracji na stronie konfiguracji można też zmienić poprzez przeglądarkę sieciową, także później. Szczegóły znajdują się w "4. PRZED ROZPOCZĘCIEM UŻYTKOWANIA" - w podręczniku użytkownika.
	- Krok 1: Uruchomić przeglądarkę sieci, np. Microsoft Internet Explorer, i wprowadzić adres URL "http://192.168.1.10" do okienka adresu.
	- Krok 2: Na stronie logowania wprowadzić domyślną nazwę użytkownika (admin) i hasło (admin), oraz kod bezpieczeństwa z poniższego obrazka. Następnie kliknąć "LOGIN" aby zalogować się i sprawdzić obraz na żywo.
	- Krok 3: Kreator rozpoczyna analizę środowiska sieciowego i pokazuje jej wyniki. Kliknąć "Next" (dalej), by kontynuować.

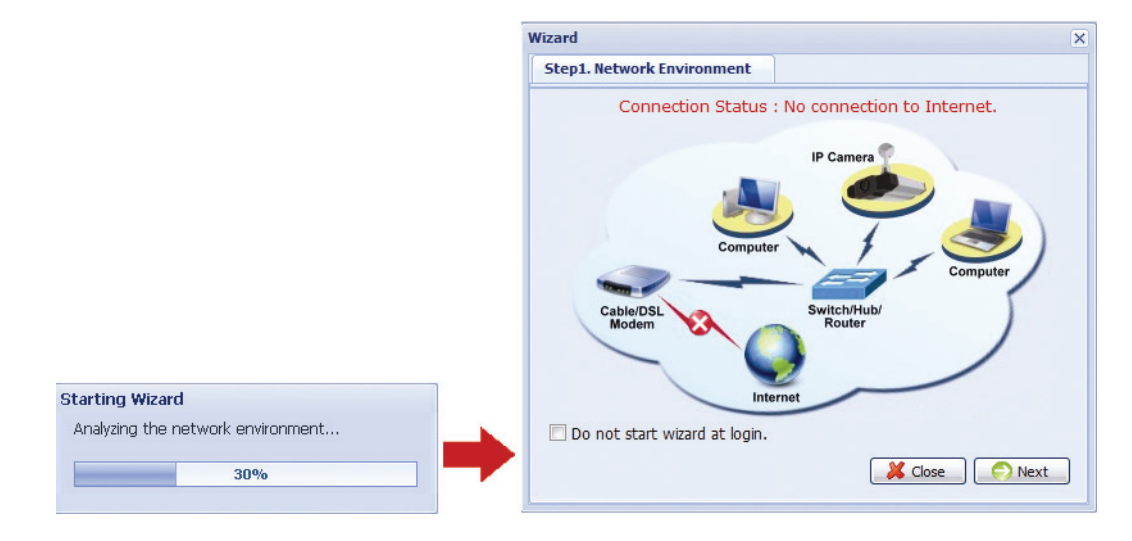

Krok 4: W "Account" (konto), jeśli trzeba zmienić hasło. Jeśli nie pozostawić kolumny pustymi i wybrać "Next" (dalej).

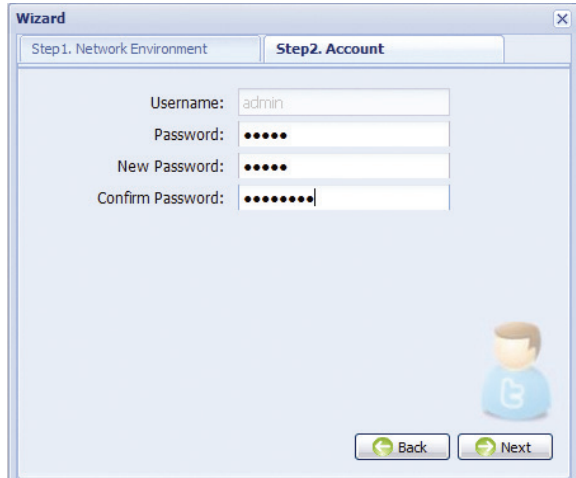

Krok 5: W pozycji "Date and Time" (data i czas), sprawdzić prawidłowość ustawień i zmodyfikować je jeśli trzeba.

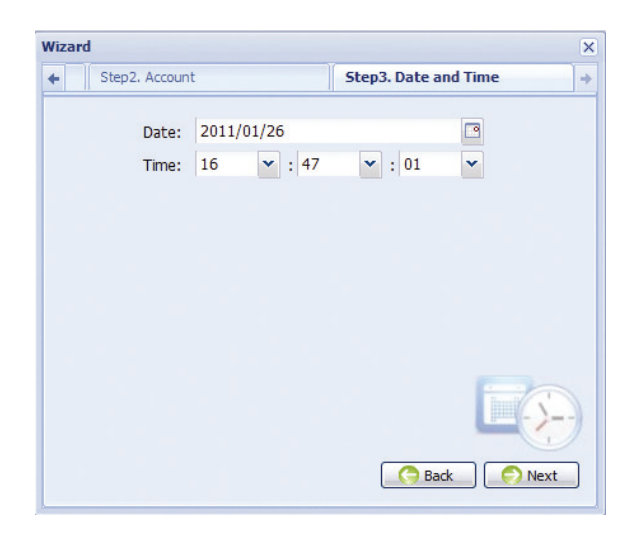

- Krok 6: W "Network" (sieć), wybrać sieć stosownie do posiadanego środowiska sieciowego (Static IP statyczny adres IP / PPPoE / DHCP), i wprowadzić potrzebną informację.
- **Uwaga:** Ta kamera nie obsługuje routera lub huba POE.

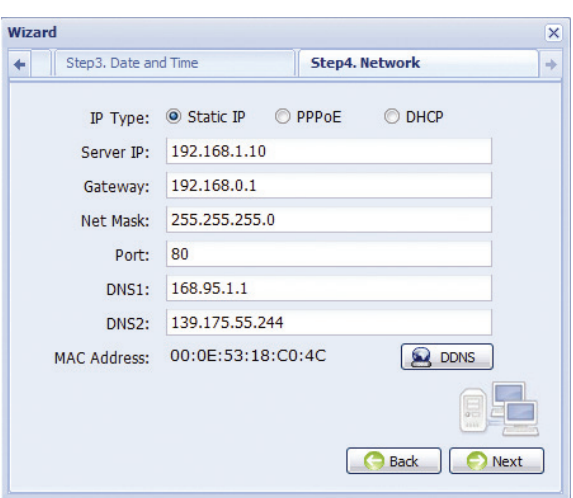

#### *Statyczny adres IP:*

- a) Wprowadzić informacje: "Server IP" (serwer IP), "Gateway" (brama) i "Net Mask" (maska sieci) otrzymane z ISP (Internet Service Provider (dostawca usług sieciowych)).
- b) Wprowadzić numer portu. Prawidłowy numer jest w zakresie 1 do 9999. Wartością domyślną jest 80. Zwykle używanym przez HTTP portem TCP jest 80. Jednakże czasem lepiej jest zmienić ten numer portu dla poprawy elastyczności lub bezpieczeństwa.

*PPPOE:*

a) Wprowadzić nazwę użytkownika z hasłem otrzymanym od ISP.Kontynuować ustawienia DDNS kliknięciem przycisku "DDNS", tak jak podano na tej stronie.

**Uwaga:** Należy utworzyć konto DDNS na stronie sieciowej świadczącej bezpłatne usługi DDNS. Szczegóły znajdują się w "ZAŁĄCZNIK 1 TWORZENIE KONTA USŁUGI DDNS" na stronie 15.

- Wybrać nazwę systemu ustaloną przy wpisywaniu się do usługi DDNS z rozwijanej listy, np.

dyndns.

- Wprowadzić nazwę użytkownika i hasło używane przy zalogowaniu się do usługi DDNS.

- Następnie wprowadzić nazwę hosta ustaloną przy wpisywaniu się do usługi DDNS, np.:

headoffice523.

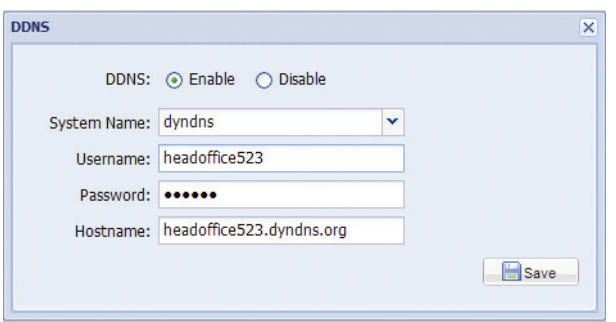

- c) Wybrać "Save" (zapisz) i powrócić do kreatora.*DHCP:*
- a) Przed wybraniem tej opcji należy najpierw zakończyć ustawienia routera DHCP. Podłączyć router do Internetu poprzez PC (ze statycznym IP lub ustawieniami PPPoE). Różne routery mają różne metody ustawiania. Proszę odnieść się do ich odpowiednich podręczników.
- b) Kontynuować ustawienia DDNS kliknięciem przycisku "DDNS", tak jak podano na tej stronie.

**Uwaga:** Należy utworzyć konto DDNS na stronie sieciowej świadczącej bezpłatne usługi DDNS. Szczegóły znajdują się w "ZAŁĄCZNIK 1 TWORZENIE KONTA USŁUGI DDNS" na stronie 15.

- Wybrać nazwę systemu ustaloną przy wpisywaniu się do usługi DDNS z rozwijanej listy, np. dyndns.
- Wprowadzić nazwę użytkownika i hasło używane przy zalogowaniu się do usługi DDNS.
- Następnie wprowadzić nazwę hosta ustaloną przy wpisywaniu się do usługi DDNS, np.: headoffice523.

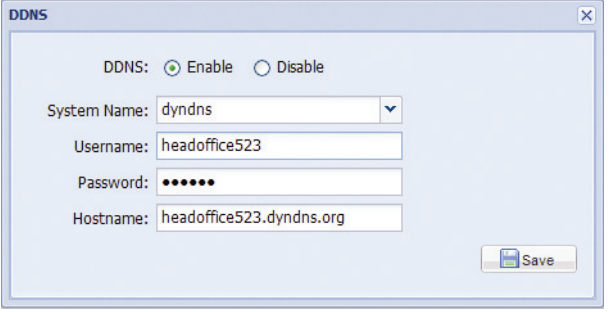

- c) Wybrać "Save" (zapisz) i powrócić do kreatora.
- Krok 7: W "Video Information" (informacja o wideo), wykonać konfiguracje stosownie do środowiska instalacji. Pomaga to w automatycznym dopasowaniu się kamery do tworzenia obrazów odpowiednich do wybranego środowiska.

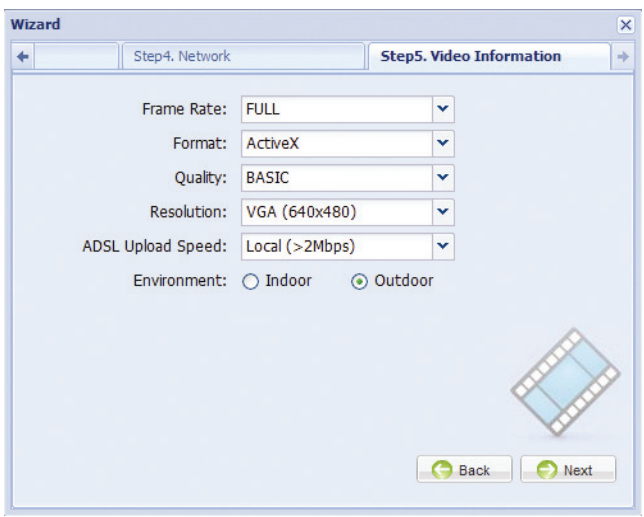

- Krok 8: Wszystkie zmiany są wyszczególnione w "Apply" (zastosuj). Sprawdzić czy zmiany są prawidłowe.
	- ‧ Jeśli tak, kliknąć "Save"(zapisz).Jeśli nie, kliknąć "Back" (wstecz), do wykonywania modyfikacji ustawień i kliknąć "Save" (zapisz) dla ich wpisania.
- **Uwaga:** Ustawienia konfiguracji na stronie konfiguracji można też zmienić poprzez przeglądarkę sieciową, także później. Szczegóły znajdują się w "4. PRZED ROZPOCZĘCIEM UŻYTKOWANIA" - w podręczniku użytkownika.
	- Krok 9: Następnie, odłączyć kamerę i PC i podłączyć je do Internetu oddzielnie.
	- Krok 10: Wprowadzić nazwę zapisanego uprzednio adresu IP lub zapisaną właśnie nazwę hosta w okienku adresu URL przeglądarki sieci i sprawdzić dostęp do kamery.

### 4. PRZED ROZPOCZĘCIEM UŻYTKOWANIA

Po zakończeniu instalacji kamery u konfiguracji sieciowych, by kamera pracowała prawidłowo, wymagane są niektóre konfiguracje kamery w "Config." (konfiguracja).Proszę przestrzegać poniższych wskazówek.

### **4.1 Środowisko kamery**

Wybrać "Camera" (kamera), by przejść do strony "Camera Configuration" (konfiguracja kamery) i wybrać "Indoor" (wewnątrz) lub "Outdoor" (na zewnątrz), stosownie do środowiska instalacji.

**Uwaga:** Jeśli ustawiono już środowisko w kreatorze ustawień, to proszę ten krok opuścić.

Pomaga to w automatycznym dopasowaniu się kamery do tworzenia obrazów odpowiednich do wybranego środowiska.

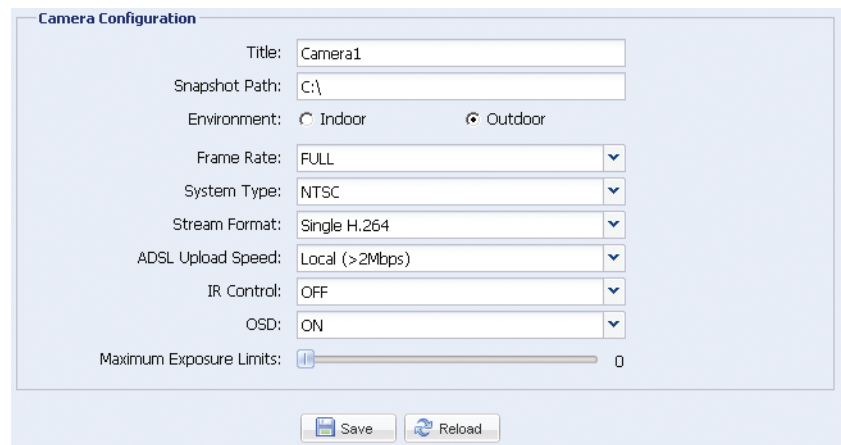

#### **4.2 Kalibracja ogniskowania dla każdej długości ogniskowej**

Kamera sieciowa ze zmienną ogniskową Vari-focal IR w zakresie f4.0 ~ f9.0. Aby zapewnić wyraźność i ostrość obrazu, przejść do "Calibration" (kalibracja), by dostosować ogniskowanie dla każdej długości ogniskowej, po zainstalowaniu kamery.Po zakończeniu kalibracji, wybrać "Storage", by zapisać, lub "Back to Default" (ponownie domyślne), by je odrzucić.

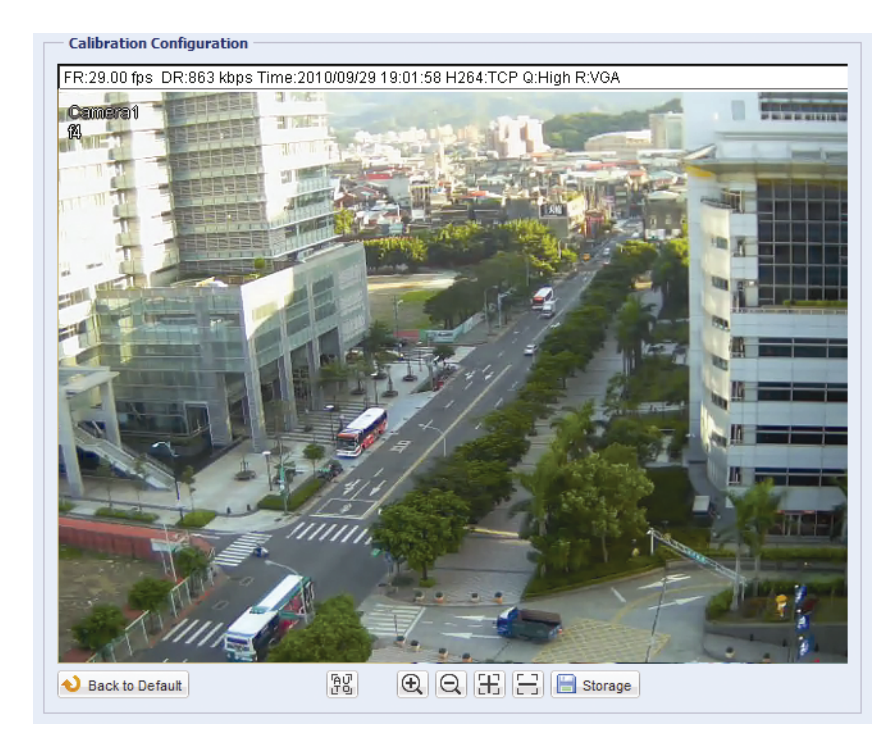

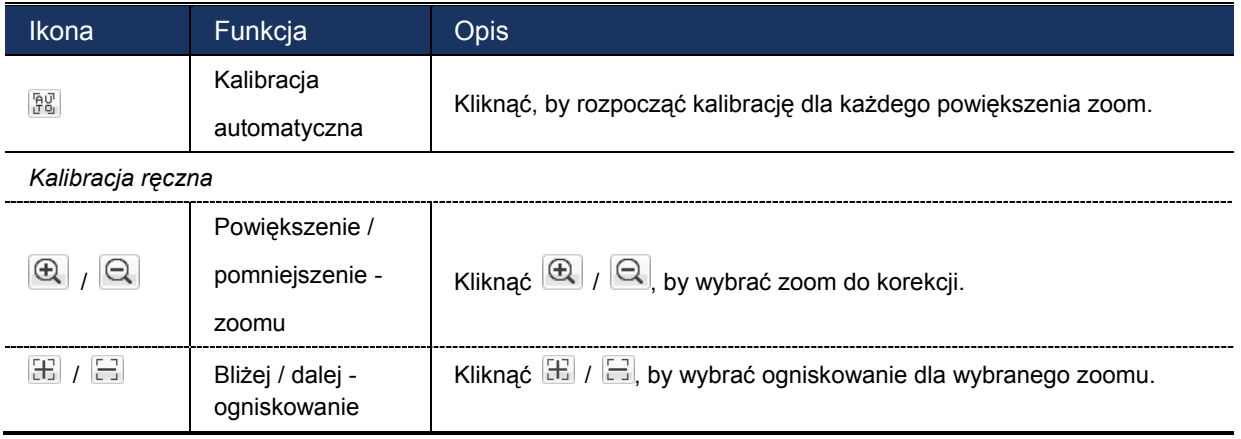

### ZAŁĄCZNIK 1 TWORZENIE KONTA USŁUGI DDNS

Dla PPPOE lub DHCP, należy wprowadzić nazwę hosta wskazującego na adres IP kamery sieciowej, dla wstępnego zalogowania się.

Istnieje wiele portali z darmową usługą DDNS i poniżej podano przykład aplikacji konta DDNS ze strony sieciowej http://www.dyndns.com.

Krok 1: Przejść do http://www.dyndns.com i kliknąć "Create Account" (utwórz konto), by założyć konto DDNS.

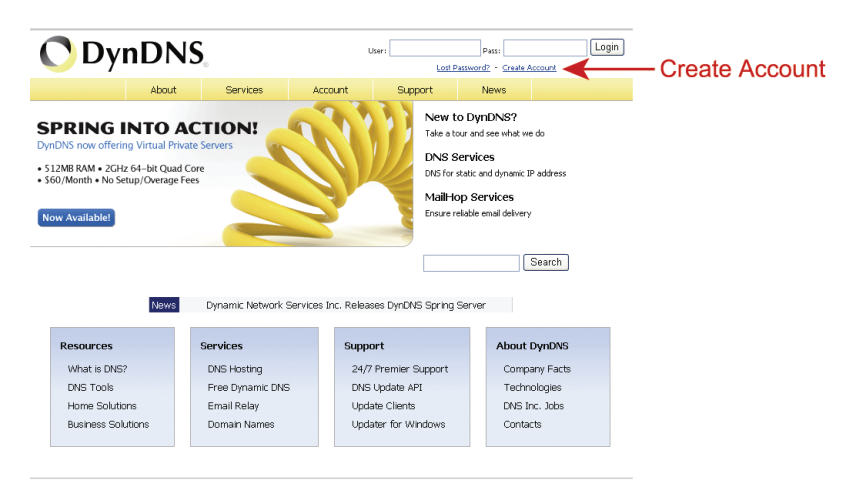

- Krok 2: Wprowadzić wszelkie informacje niezbędne do założenia konta, stosownie do instrukcji na stronie sieciowej.
	- ‧ Wprowadzić nazwę użytkownika (login) np.: *headoffice523.*
	- ‧ Ustalić hasło i dla potwierdzenia wprowadzić ponownie.
	- ‧ Wprowadzić adres E-mail i dla potwierdzenia wprowadzić ponownie.

Następnie kliknąć "Create Account" (utwórz konto).

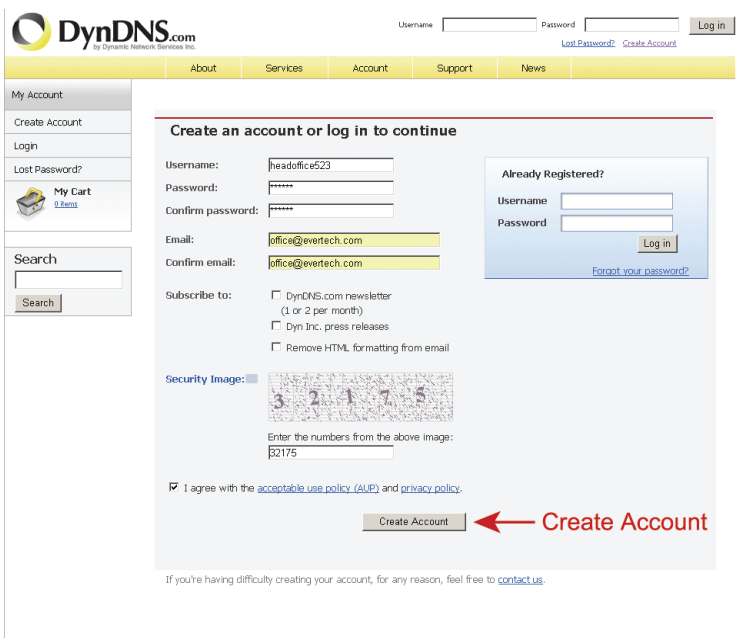

Krok 3: System automatycznie wyśle e-mail z potwierdzeniem na konto e-mail. Proszę odebrać ten e-mail w ciągu 48 godzin i ukończyć procedurę aktywacji konta stosownie do instrukcji w e-mail.

Po potwierdzeniu konta pojawi się komunikat "Account Confirmed" (konto potwierdzone). Konto zostało pomyślnie utworzone.

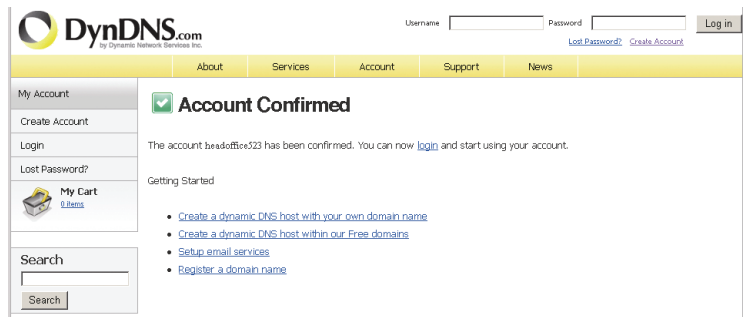

- Krok 4: Kliknąć "login" i wprowadzić nazwę użytkownika oraz uprzednio ustalone hasło.
- Krok 5: Kliknąć "Add Host Services" (dodaj usługi hosta).

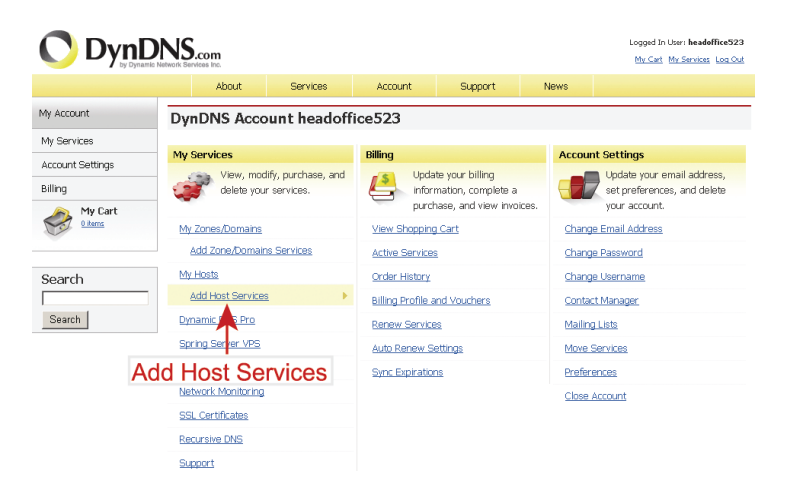

- ‧ Wprowadzić znaczącą nazwę hosta.
- ‧ Wybrać nazwę hosta systemu.
- ‧ Wprowadzić adres IP, który chce się przekierować.

Spisać całą nazwę hosta, np. *headoffice523.dyndns.org*. Następnie kliknąć "Add To Cart" (dodaj do koszyka zakupów), dla wystawienia rachunku.

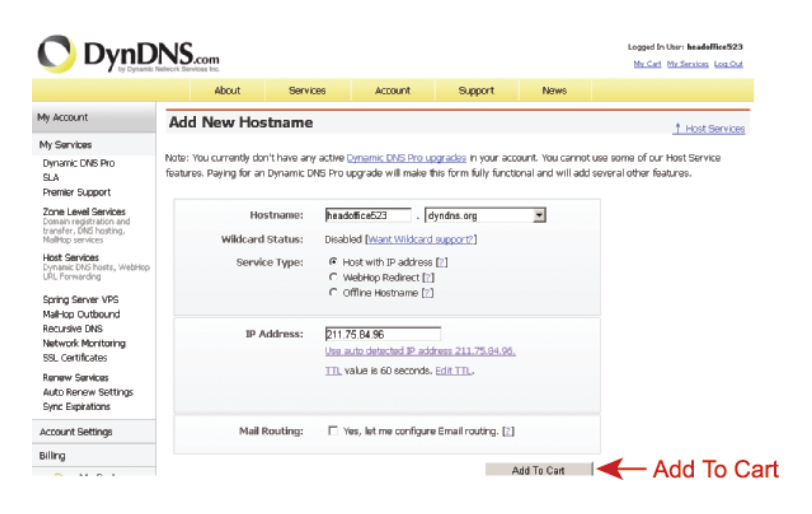

**Uwaga:** Ta usługa jest bezpłatna. Wystarczy zakończyć proces wystawiania rachunku i *NIE* jest potrzebna żadna informacja o płaceniu.

Krok 6: Kliknąć "Activate Services" (uaktywnić usługę), po sprawdzeniu i od tej chwili ma się możliwość

skorzystania z usług DDNS.

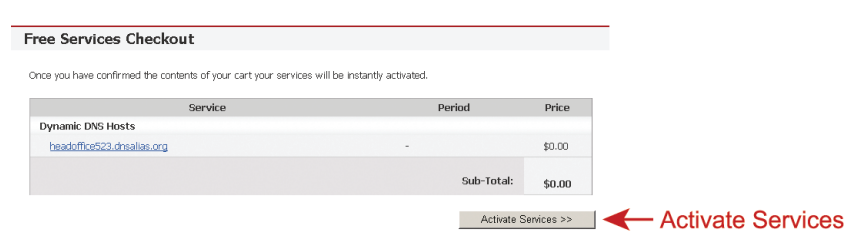

Krok 7: Powrócić do przeglądarki wideo i przejść do "Network" (sieć) "DDNS". Postępować wg opisu "3.2 Konfiguracja sieci z użyciem Kreatora" na stronie 9.

# ZAŁĄCZNIK 2 KONFIGURACJE ŚLEDZENIA TWARZY

Face Tracking - śledzenie twarzy używane jest do powiększania widoku twarzy intruza, dla ułatwienia jego identyfikacji.

- **Uwaga:** Śledzenie twarzy nie jest obsługiwane jeśli format strumienia jest ustawiony na Multi-Mode i to menu nie ukaże się na stronie konfiguracji.
- **Uwaga:** Jeśli odblokowana jest ta funkcja, to DPTZ, Smart Zoom inteligentny zoom i zoom optyczny nie mogą być użyte.

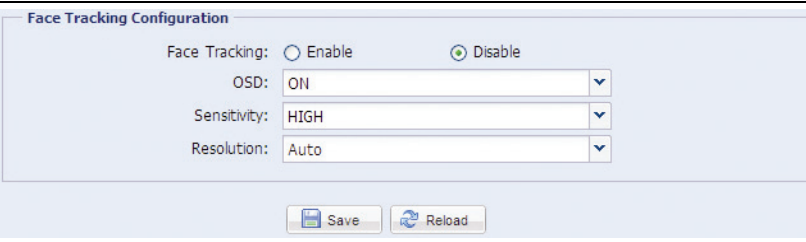

KROK 1: Kliknąć "Config.", by wejść na stronę konfiguracji systemu i wybrać "Camera" → "Face Tracking" (śledzenie twarzy).

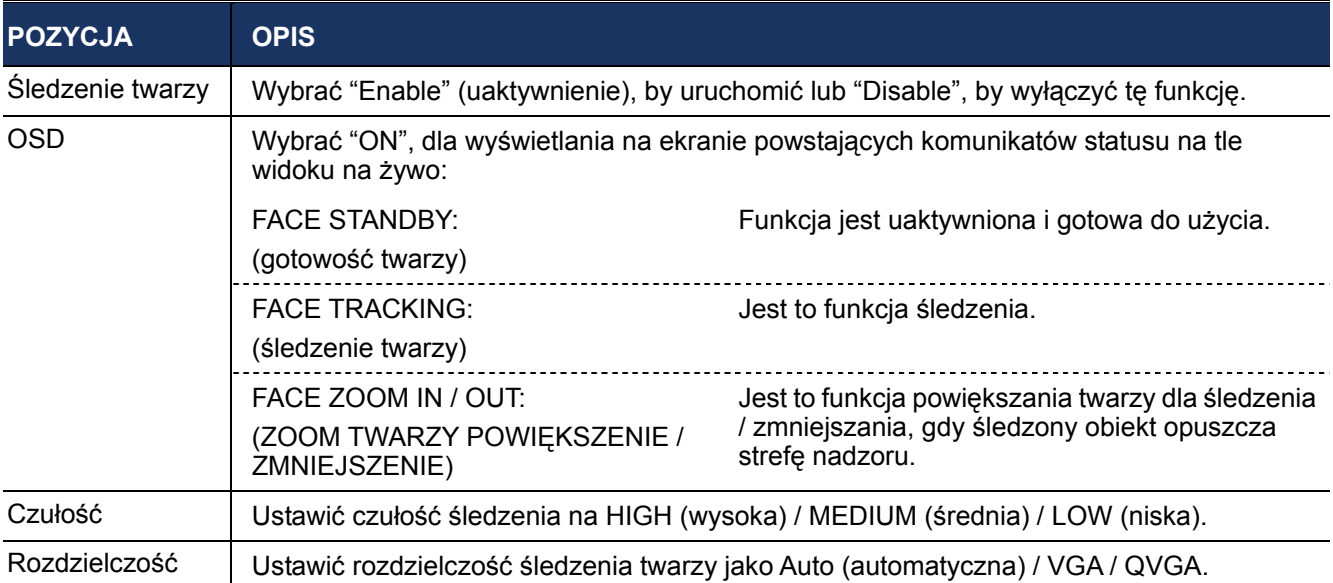

KROK 2: Wybrać i ustawić Face Tracking (śledzenie twarzy) jak podano poniżej:

KROK 3: Po wykonaniu wszystkich konfiguracji, kliknąć "Save" (zapisz), by zapisać zmiany i kliknąć na górze "Live" (na żywo), by wrócić do aktualnie pokazywanego obrazu.